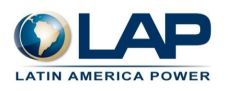

# **PROCEDIMIENTO**

# **De Rendiciones de Gastos y Solicitud de Fondos por Rendir**

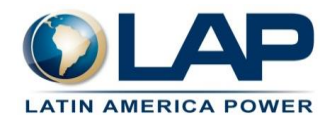

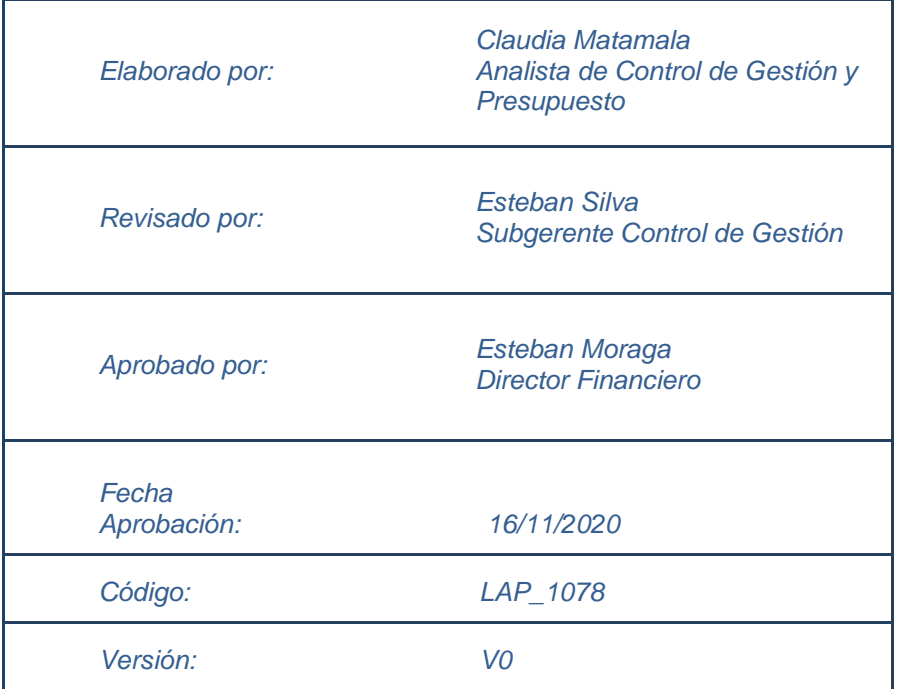

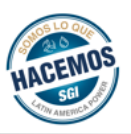

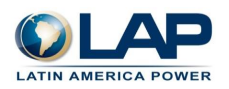

# ÍNDICE

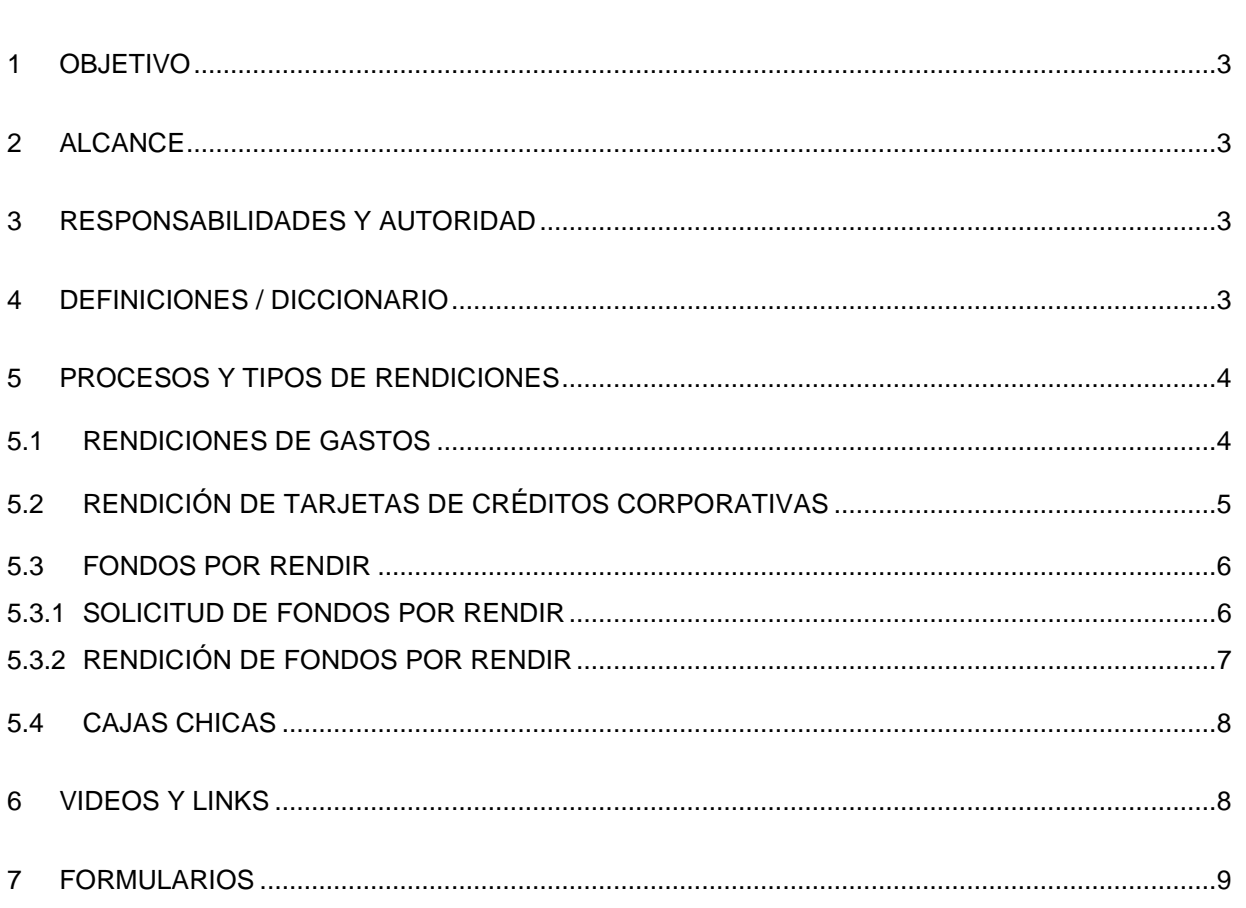

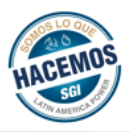

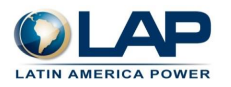

## <span id="page-2-0"></span>**1 OBJETIVO**

Digitalizar y estandarizar el proceso de rendiciones de gastos, tarjetas de crédito corporativas, rendiciones de caja, solicitud y rendición de fondos por rendir, a través de la plataforma de RindeGastos.

# <span id="page-2-1"></span>**2 ALCANCE**

Este procedimiento se aplica a todas las SPV's y Holding's de LAP Chile y Perú.

## <span id="page-2-2"></span>**3 RESPONSABILIDADES Y AUTORIDAD**

- **Área de Control de Gestión:** Velar por el funcionamiento de la aplicación, mantener actualizados usuarios, política de gastos, información contable y fondos por rendir, prestar apoyo a los usuarios y coordinar con RindeGastos en aspectos asociados a TI.
- **Jefes Directos:** Revisar que los gastos, fondos por rendir y/o caja chica estén de acuerdos a las políticas de la empresa y aprobar rendición de su subordinado para que esta continúe con el flujo de aprobación.
- **Área de Compras (Chile):** Revisar que la documentación que respalda el gasto sea la requerida por la empresa y validar concordancia entre el valor declarado y valor del documento que lo respalda.

#### • **Área de Contabilidad:**

**Chile:** Revisar rendición de gastos, solicitud de fondos por rendir, y contabilizar en SAP para que quede disponible para pago de acuerdo con parámetros ya establecidos en el sistema.

**Perú:** Mantener actualizados usuarios, política de gastos e información contable, prestar apoyo a los usuarios. Revisar rendición de gastos y solicitud de fondos por rendir, contabilizar en SAP para que quede disponible para pago de acuerdo con parámetros ya establecidos en el sistema.

• **Área de Tesorería:** Realizar el pago de las rendiciones de gastos, caja chica y fondo por rendir, validar que el pago corresponde a lo contabilizado, para luego aprobar y finalizar el proceso.

*Es importante mencionar que cualquier área tiene la posibilidad de devolver el informe para que los usuarios puedan incorporar información adicional o adjuntar nuevamente un documento válido, así como también tienen la facultad de rechazar el gasto si consideran que no es una rendición que cumpla con las políticas solicitadas por la empresa.*

## <span id="page-2-3"></span>**4 DEFINICIONES / DICCIONARIO**

#### **FXR:** Fondo por Rendir

**Políticas de gastos (Chile):** cada usuario tiene asignadas políticas de gastos de acuerdo con su flujo de aprobación, esto es una combinación entre Empresa – Tipo de Gasto – Área del jefe directo.

**Políticas de gastos (Perú):** cada usuario tiene asignadas políticas de gastos de acuerdo con su flujo de aprobación, esto es una combinación entre Empresa – Área del jefe directo.

**Tipos de gastos:** OPEX, CAPEX, Gastos administrativos

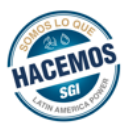

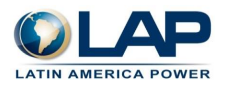

**CAPEX:** *Capital Expenses*; hace referencia a los "Gastos de Capital" y, por lo tanto, se enfoca a los gastos e inversiones asociados con bienes físicos o proyectos.

**OPEX:** *Operation Expenses*; hace referencia a los "Gastos Operativos", es decir, costos relacionado con las operaciones y servicios.

**Gastos administrativos:** mencionado en las políticas como "Gastos" son los gastos de la empresa que no se encuentran relacionados de manera directa con la operación o el servicio, por ejemplo, la factura del teléfono, la recepción, servicio de aseo, etc.

**Rendidor:** persona que realiza una rendición de gastos.

#### <span id="page-3-0"></span>**5 PROCESOS Y TIPOS DE RENDICIONES**

Todo tipo de rendiciones, ya sean FXR, cajas chicas, tarjetas de crédito corporativas o reembolso de gastos deberán realizarse a través de la plataforma, además se incorporó formalmente la solicitud de FXR, por lo que a continuación se indicara paso a paso cómo gestionarlo de manera oportuna.

#### <span id="page-3-1"></span>**5.1 RENDICIONES DE GASTOS**

- 1. Para poder realizar una rendición de gastos primero se debe ingresar a la página web [www.rindegastos.com,](http://www.rindegastos.com/) con el usuario y contraseña recibido por correo.
- 2. Ir a la pestaña **"Rendidor"**, menú **"Gastos"** y seleccionar **"Nuevo Gasto"**, para iniciar el gasto se debe seleccionar una política de gastos. Cada usuario tiene asignado diferentes políticas de gastos, la política indica la empresa en la que realizó el gasto, el tipo de gasto y el área de su jefe directo. La selección de la política de gastos debe ser de acuerdo con las características de su rendición.
- 3. Después se presiona **"Crear Gasto"** y se accederá al formulario que entrega la plataforma.
- 4. En el formulario hay que detallar los datos del proveedor, Categoría (es una combinación entre cuenta contable y Tipo de Gasto) y centro de costo. Además, se debe señalar el tipo de documento, si aplica IVA o IGV, monto del gasto y por último indicar en la **"Nota"** el detalle o comentarios del gasto realizado.

*Es importante destacar que cada gasto solicitará obligatoriamente subir el comprobante de la rendición, este comprobante debe ser:*

- *Boleta*
- *Factura*

*No están permitidos otro tipo de comprobantes como comprobante de transferencias o documentos no formales, si el documento no es válido la rendición será devuelta para que puedan adjuntar un documento permitido.*

*Perú: El valor de una factura no puede superar los 700 soles (si es mayor debe ser por una orden de compra), si la rendición excede este valor será rechazada (ya que la empresa se expone a una infracción tributaria).*

5. Una vez que se tengan ingresados todos los gastos asociados a una política de gastos, se debe generar un informe. Para ello deben ir al menú **"Informes de Gastos"**, y presionar la opción "**Nuevo Informe".**

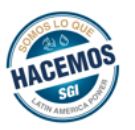

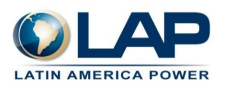

- **6.** Para generar el nuevo informe hay que seleccionar la misma política de gastos que se utilizó en la creación de los gastos señalados en el punto 2, 3 y 4, además debe ingresar un **"Titulo"** para el informe, este debe ser indicar Rendición (motivo) - Empresa – Mes, por ejemplo, **Rendición Colaciones – CMA – Marzo**.
- 7. Para crear el informe se debe presionar la opción **"Agregar Gastos",** al presionar se abrirá una ventana donde se mostrarán todos los gastos creados en la política de gastos seleccionada, e incluso esta la opción de crear un nuevo gasto, se pueden incorporar la cantidad de gastos que se considere necesario.
- 8. Una vez incorporados los gastos, se tiene que presionar la opción **"Guardar"** y luego **"Listo".**
- 9. Lo anterior lleva un resumen del Informe creado, donde existe la opción de **"Editar Informe"** o **"Enviar Informe".** El informe quedara guardado como borrador y solo será visible para el usuario, hasta que no presione **"Enviar Informe"**, por lo que existe la posibilidad de editar el informe y agregar gastos hasta que sea enviado**.**

*Es importante saber que un informe solo acepta gastos de una política, debido a que esta define el flujo de aprobación.* 

10. Una vez enviado el informe por el rendidor este seguirá los siguientes pasos.

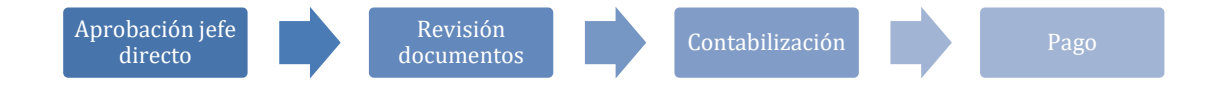

11. Durante todo el proceso de aprobación el rendidor tiene la posibilidad de ver en qué estado esta su informe y que área lo tiene retenido, para ello se debe ir a menú **"Informes de Gastos"**, buscar el informe que desea hacer el seguimiento, presionar y luego ir a la opción **"Ver Flujo de Aprobación"**.

Una vez que finaliza el proceso de aprobación, el informe quedará como respaldo en el menú **"Informes de Gastos".**

*El plazo para rendir un gasto es de 5 días hábiles después de haber realizado el desembolso, después de este plazo la rendición será rechazada.*

## <span id="page-4-0"></span>**5.2 RENDICIÓN DE TARJETAS DE CRÉDITOS CORPORATIVAS**

Se deben seguir los mismos pasos detallados en el punto 5.1, sin embargo, tiene que seleccionar la política de gasto que lleva por nombre: **Empresa – Tarjeta de Crédito XXXX**.

**Chile:** Para realizar la rendición de tarjetas de créditos se deben adjuntar los comprobantes de gastos y el estado de cuenta del mes. Para que cuadre el monto de los gastos con el estado de cuenta del mes deben hacer un **Gasto** en RindeGastos asociado a la comisión de la tarjeta, en el cual deben adjuntar como documento el estado de cuenta, en **"Tipo de documento"** deben seleccionar **"Otros",** en **"Impuestos"** seleccionan **"No Aplica"** y por último en **"Categoría"** deben seleccionar la cuenta 5320001 – COMISIONES Y MANTENIMIENTO DE CUENTAS. El resto de los gastos se hace como una rendición normal, recuerden que para rendir una Tarjeta de crédito deben seleccionar la política creada para ello.

#### *Importante: recordar que deben respaldar con documentos válidos, boletas o Facturas.*

**Perú:** es el mismo procedimiento que para Chile, sin embargo, la cuenta contable para las comisiones es 639101-COMISIONES BANCARIAS.

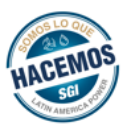

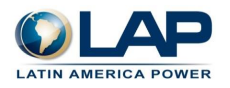

El nombre del informe de gastos debe ser **"Rendición de TC XXXX – Mes",** por ejemplo, "**Rendición TC 1224 – Mayo"**

El flujo de aprobación es: jefe directo, Contabilidad y Tesorería.

## <span id="page-5-0"></span>**5.3 FONDOS POR RENDIR**

Descripción de solicitud y rendición de FXR.

#### <span id="page-5-1"></span>**5.3.1 SOLICITUD DE FONDOS POR RENDIR**

Para los FXR se habilitó una solicitud formal en RindeGastos, la cual se encuentra disponible en la lista de políticas de gastos, ejemplo "Solicitud FXR Control de Gestión". Cada persona que pueda solicitar un FXR tendrá acceso a este tipo de política de gastos, en caso de no tenerla deben contactarse con el área de control de gestión para que gestione el acceso.

El proceso de Solicitud de FXR, es igual al de una rendición de gastos, por lo que se deben seguir los pasos señalados en el punto 5.1.

Se debe crear un Gasto al igual que en una rendición normal, la diferencia es que se debe seleccionar la política de gastos que contenga el nombre Solicitud de FXR.

Al seleccionar la política gastos y crear el gasto, la plataforma solicita completar un formulario donde se debe detallar:

- Proveedor
- Destinatario del pago (interno o externo).
- Información bancaria (forma de pago, cuenta, etc).
- Nota, en la que se debe detallar el motivo del FXR.
- En la opción **"Categoría"** se debe seleccionar N/A, ya que esta es asignada en la rendición del FXR.
- Al crear el gasto no es necesario ingresar un documento adjunto, ya que este se debe incorporar cuando se realice la rendición del FXR

Una vez creado el gasto, se debe crear el Informe seleccionando la misma política de gastos utilizada en el paso anterior.

Antes de enviar el informe, en el recuadro que solicita **"Adjuntar un archivo"** se deberá adjuntar el formulario AUTORIZACIÓN DESCUENTO EN REMUNERACIÓN que se encuentra en INTRALAP (https://intralap.latampower.com/politicas/), donde se indica que el usuario que solicite un FXR autoriza a que se le descuente el monto desde su liquidación, esto en caso de que no cumpla con la realización de la rendición dentro de los plazos estimados.

#### *Importante: Si no se adjunta el formulario de autorización, la solicitud del FXR será rechazada*.

Una vez completado el informe este seguirá el siguiente los siguientes pasos:

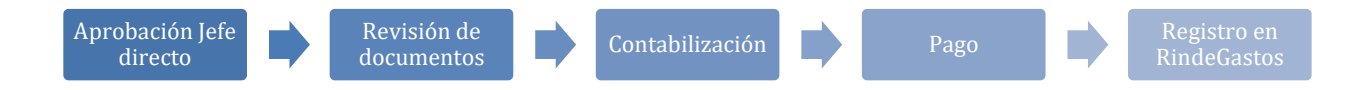

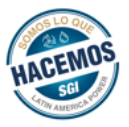

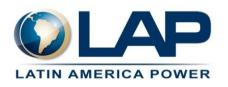

Cuando la Solicitud de FXR sea aceptada por el área de Tesorería, el usuario recibirá el pago del Fondo solicitado. Para finalizar el proceso el área de control de gestión creará en la aplicación RindeGastos el fondo solicitado, por lo que este quedará abierto y disponible para que el usuario realice la rendición del FXR solicitado.

El usuario puede revisar todos sus fondos abiertos y cerrados en la aplicación, para ello debe ir a menú "Fondos" y encontrará el historial de los fondos solicitados.

*Importante: un usuario puede tener abierto solo un fondo por empresa, si solicita un fondo en una empresa en la que tiene pendiente una rendición de un fondo, la solicitud será rechazada.*

#### <span id="page-6-0"></span>**5.3.2 RENDICIÓN DE FONDOS POR RENDIR**

El procedimiento de una rendición de FXR se hace igual que una rendición normal (ver 5.1), sin embargo, posee las siguientes diferencias conceptuales:

La Creación del gasto debe ser igual que una rendición de gastos normal, la diferencia se encuentra en el informe, cuando vamos al menú "Informes de Gastos", se selecciona la misma política de gastos, que se seleccionó en el gasto que se está rindiendo, luego al colocar el **"Titulo"** del informe se solicita nombrarlo **"Rendición de FXR [detalle del FXR] - Empresa",** ejemplo, "Rendición de FXR de Becas de Educación CMA".

Al acceder al formulario del informe, si el usuario posee Fondos Abiertos, aparecerá la opción **"Fondos"**, debajo del título del informe (ver en Ilustración 1). En la lista desplegable se encuentran todos los fondos que el usuario tiene abiertos.

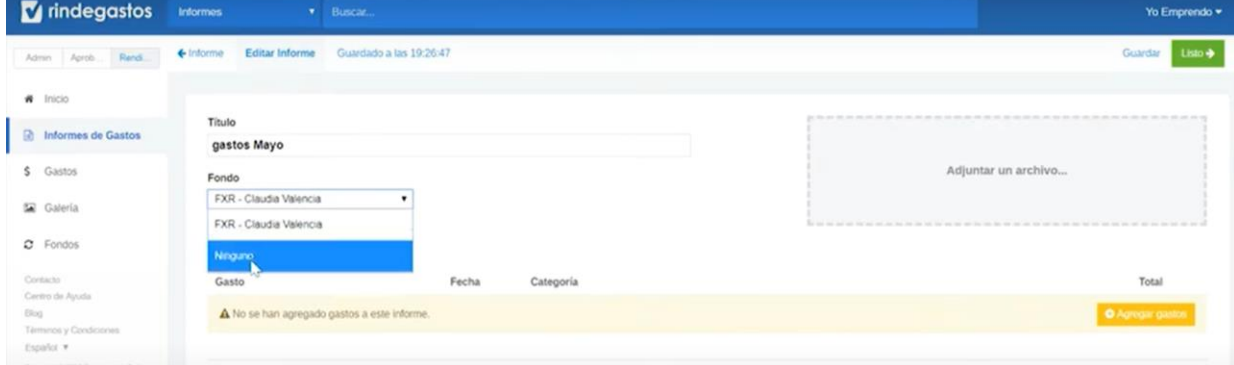

**Ilustración 1:** Informe para rendición de FXR

*Fuente: RindeGastos*

Para poder realizar la rendición contra el FXR, el usuario debe seleccionar el fondo contra el cual está realizando la rendición de gastos, luego de esto el informe se debe completar como se indica en el punto 5.1.

Al enviar el informe, contabilidad registrará en SAP el abono al FXR, una vez finalizado el flujo de aprobación de RindeGastos, el usuario podrá ver en menú "Fondos" el abono al fondo que ha rendido.

El FXR creado en RindeGastos permite realizar más de un informe para un mismo fondo, por lo que se pueden realizar abonos para ir completando el monto del fondo solicitado.

En caso de que los gastos que posee el usuario superen el FXR solicitado, se debe comprobar que el exceso no supere el 10%. Esta diferencia debe ser rendido en el mismo informe, detallando en **"Nota"** el monto y motivo del gasto adicional, una vez terminado el flujo de aprobación se hará la transferencia al usuario.

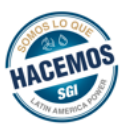

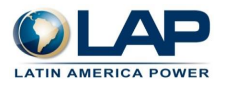

Si el gasto es inferior al fondo solicitado, el usuario debe devolver a la empresa correspondiente la diferencia, por ello debe contactarse con tesorería para solicitar los datos bancarios, para comprobar este deposito se debe adjuntar el comprobante de transferencia en los documentos ingresados en el informe de gastos.

Si ha pasado más de dos semanas desde que el fondo fue entregado y el usuario aun no rinde o tiene un saldo pendiente, se enviará una notificación en la cual se le indicará que posee un fondo abierto. Si el usuario no rinde dentro de los próximos 5 días hábiles se hará uso de la autorización entregada en el formulario AUTORIZACIÓN DESCUENTO EN REMUNERACIÓN.

# <span id="page-7-0"></span>**5.4 CAJAS CHICAS**

En RindeGastos se encuentran habilitadas las cajas chicas que cada usuario posee, al igual que un fondo, para ver las cajas chicas disponibles, debe ir a menú "Fondos".

La rendición de caja chica es igual a la de los FXR por lo que se deben seguir las indicaciones señaladas en el punto 5.3.2.

El nombre del informe de gastos debe ser "Rendición Caja Chica – Central – Mes", por ejemplo, **"Rendición Caja Chica – CMA – Julio".**

Una vez que se finalice el proceso de la rendición de las cajas chicas, el monto es descontado automáticamente, por lo que se vuelve a obtener el Saldo inicial.

*Chile: Cada Ítem de gasto no puede superar las 3 UTM, si la rendición excede este valor será rechazada.*

*Perú: El valor de una factura no puede superar los 700 soles (si es mayor debe ser por una orden de compra), si la rendición excede este valor será rechazada (ya que la empresa se expone a una infracción tributaria).*

# <span id="page-7-1"></span>**6 VIDEOS Y LINKS**

A continuación, se encuentran principales links que enseñan y facilitan el uso de la aplicación, se recomienda ver la **carga masiva de datos**, ya que es una forma eficiente de realizar varias rendiciones.

- **Pagina inicial:** [www.rindegastos.com](http://www.rindegastos.com/)
- **Herramienta:** [RINDEGASTOS //La Nueva Forma de Rendir Gastos](https://t.sidekickopen82.com/s1t/c/5/f18dQhb0S7lM8dDMPbW2n0x6l2B9nMJN7t5XWPdSD1CW5vwmkx4WJ49zV1g13S2vpc_T103?te=W3R5hFj4cm2zwW4mKLS-4rCvX6W4hCVj23Fbt5SW4myB8V3QJdFtW2MnQ6Z2xZ-Jf4Nnkl1&si=8000000000925414&pi=24fd8b16-f7b8-45bb-fcc5-988f98d7b722)
- **Descargar la aplicación:** [DESCARGA PARA ANDROID](https://play.google.com/store/apps/details?id=com.rindegastos.rindegastos2&hl=es)

[DESCARGA PARA iOS](https://itunes.apple.com/cl/app/rindegastos/id984004877?mt=8)

- **Aprobador:** [Conoce las principales funcionalidades del rol Administrador en Rindegastos.](https://t.sidekickopen82.com/s1t/c/5/f18dQhb0S7lM8dDMPbW2n0x6l2B9nMJN7t5XWPdSD1CW5vwmkx4WJ49zV1g13S2vpc_T103?te=W3R5hFj4cm2zwW3Q_1QY1JFMx6W3H4Smc4cQhLJW1JxwY51Lzp7DW4mF73K3P0nZhW3H89k-3T3qGWf3z8Q4g04&si=8000000000925414&pi=95c223b5-8bf9-46b3-9a6f-b47e9195dda7)
- **Rendidores:** [Crear gastos y enviar informes desde el PC](https://t.sidekickopen82.com/s1t/c/5/f18dQhb0S7lM8dDMPbW2n0x6l2B9nMJN7t5XWPdSD1CW5vwmkx4WJ49zV1g13S2vpc_T103?te=W3R5hFj4cm2zwW4mKLS-4rCvX6W4hCVj23Fbt5SW4myB8V3QJdFtW30KRc-2FK3q6W2CDgqY4flSHb3b6b2&si=8000000000925414&pi=08fecc92-0a19-41ae-d3bb-58a51ca0eb5a) [Crear gastos y enviar informes desde la APP](https://t.sidekickopen82.com/s1t/c/5/f18dQhb0S7lM8dDMPbW2n0x6l2B9nMJN7t5XWPdSD1CW5vwmkx4WJ49zV1g13S2vpc_T103?te=W3R5hFj4cm2zwW4mKLS-4rCvX6W4hCVj23Fbt5SW4myB8V3QJdFtW1Zt0F_4cML1dW3GQQDd4flSSF2273&si=8000000000925414&pi=08fecc92-0a19-41ae-d3bb-58a51ca0eb5a)
- **Aprobadores:** [Como revisar gastos desde el PC](https://t.sidekickopen82.com/s1t/c/5/f18dQhb0S7lM8dDMPbW2n0x6l2B9nMJN7t5XWPdSD1CW5vwmkx4WJ49zV1g13S2vpc_T103?te=W3R5hFj4cm2zwW4mKLS-4rCvX6W4hCVj23Fbt5SW4myB8V3QJdFtW1GrK4g3ZwDzMW3C1TJM4flSSJ2273&si=8000000000925414&pi=08fecc92-0a19-41ae-d3bb-58a51ca0eb5a) [Como revisar gastos desde la APP](https://t.sidekickopen82.com/s1t/c/5/f18dQhb0S7lM8dDMPbW2n0x6l2B9nMJN7t5XWPdSD1CW5vwmkx4WJ49zV1g13S2vpc_T103?te=W3R5hFj4cm2zwW4mKLS-4rCvX6W4hCVj23Fbt5SW4myB8V3QJdFtW4clJDW38vq3LW22SvCK3ZWWlsW2d-MmZ2HF2zrW1_qfFZ36yBKDW2y2XzS3ZWpt4W2t3RpX2Wv9w4W25j9s23T1jVG4nX6W1&si=8000000000925414&pi=08fecc92-0a19-41ae-d3bb-58a51ca0eb5a)
- **Carga Masiva:** PC [Creación Masiva de Gastos](https://t.sidekickopen82.com/s1t/c/5/f18dQhb0S7lM8dDMPbW2n0x6l2B9nMJN7t5XWPdSD1CW5vwmkx4WJ49zV1g13S2vpc_T103?te=W3R5hFj4cm2zwW3Q_1QY1JFMx6W3H4Smc4cQhLJW1JxwY51Lzp7DW4mF73K3P0nZzW3DH-Y63K1KD3W1mx9Xw2qDt5GW3_R62p4kzXr6W3JF4h74cQhLJ0&si=8000000000925414&pi=48f77e1c-9e13-46aa-c61e-bc0f4b5cb0a5)

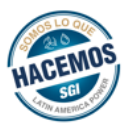

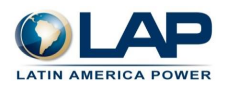

- **Gastos duplicados:** PC [Herramienta Gastos Duplicados](https://t.sidekickopen82.com/s1t/c/5/f18dQhb0S7lM8dDMPbW2n0x6l2B9nMJN7t5XWPdSD1CW5vwmkx4WJ49zV1g13S2vpc_T103?te=W3R5hFj4cm2zwW3Q_1QY1JFMx6W3H4Smc4cQhLJW1JxwY51Lzp7DW4mF73K3P0nZqW3K8Q_L3_VqD8W4fDRqQ3zh2FmW4cfL3V45RjWmf3z8Q4h04&si=8000000000925414&pi=f07d7a2c-dc54-47d3-9581-bfdb0b79dfba)
- **FXR y Cajas chicas:** [Cómo rendir fondos desde la APP.](https://t.sidekickopen82.com/s1t/c/5/f18dQhb0S7lM8dDMPbW2n0x6l2B9nMJN7t5XWPdSD1CW5vwmkx4WJ49zV1g13S2vpc_T103?te=W3R5hFj4cm2zwW4mKLS-4rCvX6W4hCVj23Fbt5SW4myB8V3QJdFtW4cKJVG3QBMwVW1Vzk1R3M1XSvW4hLxWp4rCvX6f4hcdn504&si=8000000000925414&pi=a8b7133b-6567-4b4d-aa3a-0956c617952d) [Cómo rendir fondos desde el PC.](https://t.sidekickopen82.com/s1t/c/5/f18dQhb0S7lM8dDMPbW2n0x6l2B9nMJN7t5XWPdSD1CW5vwmkx4WJ49zV1g13S2vpc_T103?te=W3R5hFj4cm2zwW4mKLS-4rCvX6W4hCVj23Fbt5SW4myB8V3QJdFtW2MVmWl2v_TVcW47mZMl3M1XSvW4hLxWp4rCvX6f4hcdn504&si=8000000000925414&pi=a8b7133b-6567-4b4d-aa3a-0956c617952d)

# <span id="page-8-0"></span>**7 FORMULARIOS**

AUTORIZACIÓN DESCUENTO EN REMUNERACIÓN

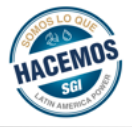

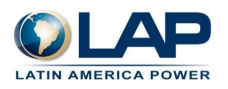

# FONDO POR RENDIR AUTORIZACIÓN DESCUENTO EN REMUNERACIÓN

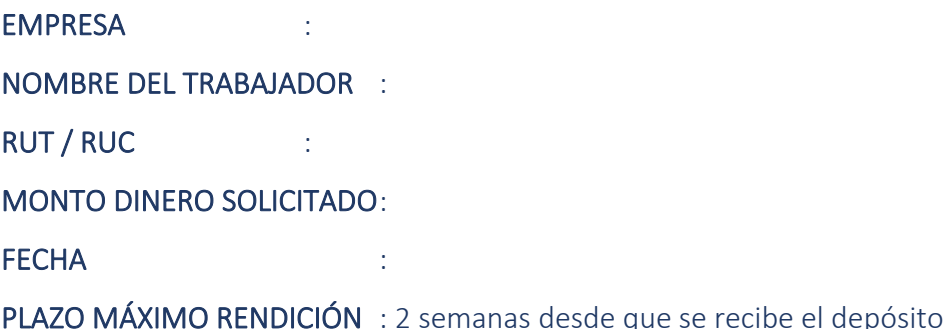

Hago presente que estoy en pleno conocimiento que una vez recibido el fondo por rendir y utilizado para el propósito solicitado, cuento con un tiempo limitado para gestionar la rendición a través del Sistema RindeGastos, con los debidos respaldos contablemente válidos y preocupándome de adjuntar el comprobante de depósito o transferencia respectivo por el dinero no utilizado, a las cuentas que me indiquen.

Así las cosas, yo…….………………………………….…………..…….., trabajador con contrato vigente en ……………………………………………………………………., autorizo para que pasados 5 días hábiles desde el plazo máximo de rendición indicado en el encabezado de este documento, se me descuente a través de mi liquidación de sueldo o boleta de pago el monto entregado como fondo por rendir, siempre y cuando no haya realizado la correspondiente rendición, me falte documentación válida para respaldar el gasto y/o se me descuente el remanente en caso de no presentar con una rendición completa.

Asimismo, y en el caso de dejar de pertenecer a la empresa, **autorizo** desde ya que todo el valor pendiente por este concepto (fondo por rendir) se me descuente de mi finiquito por concepto de indemnizaciones (sustitutiva de aviso previo o por años de servicio) o de vacaciones adeudadas.

> Nombre: RUT:

\_\_\_\_\_\_\_\_\_\_\_\_\_\_\_\_\_\_\_\_\_\_\_\_\_\_\_\_\_\_\_

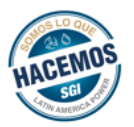